# **Supplier Registration**

The south west portal can be found at this address

 below. Click the **Register now** button where you can register (for free). Use the [https://www.supplyingthesouthwest.org.uk/.](https://www.supplyingthesouthwest.org.uk/) You will be presented with the screen step-by-step registration wizard, where you will be required to enter your company details.

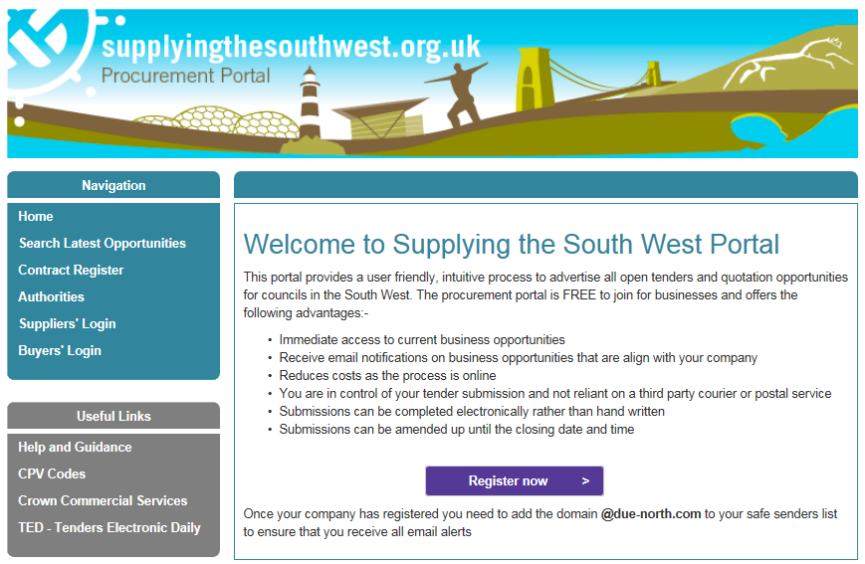

 the page and follow the instructions. If you have never registered before click the **green Register button** to the right of

#### Home page

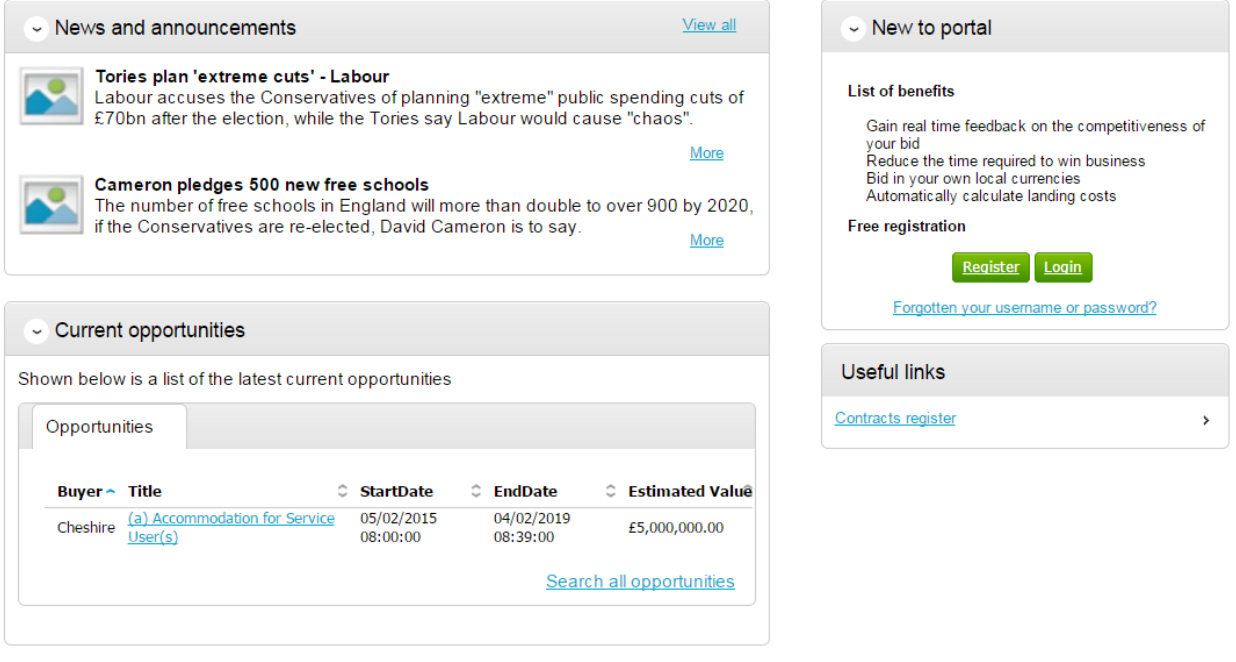

## **Requirements**

This page is an introduction to the process that you will be taken through in order to complete your registration on the portal. Please read this text carefully before proceeding through this process.

 *Minimum and recommended system requirements* can also be viewed here. If you wish to proceed, click **Continue** from the options at the bottom of the page, or if you want to abort the registration process click **Cancel**.

Register

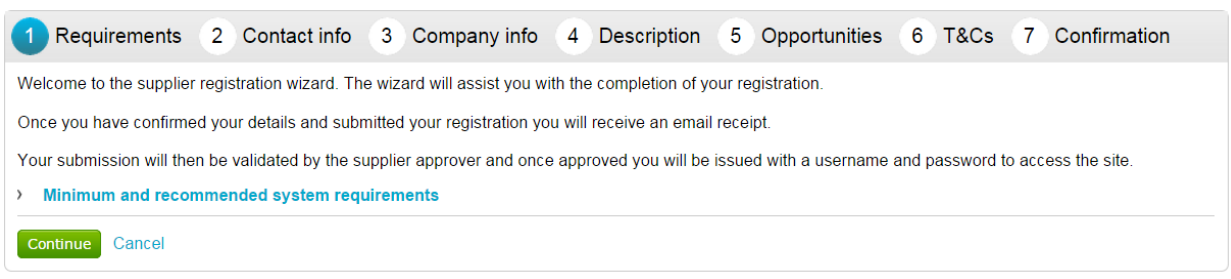

## **Contact Information**

 At this stage of the registration process you need to enter your own contact details, a (although details can be changed post registration) so this account will be able to username, a password, and a memorable word/hint. These details will be used when logging into the system. You will be the primary account holder for this company modify the details for the company and add more accounts (which is detailed in another guide).

Register

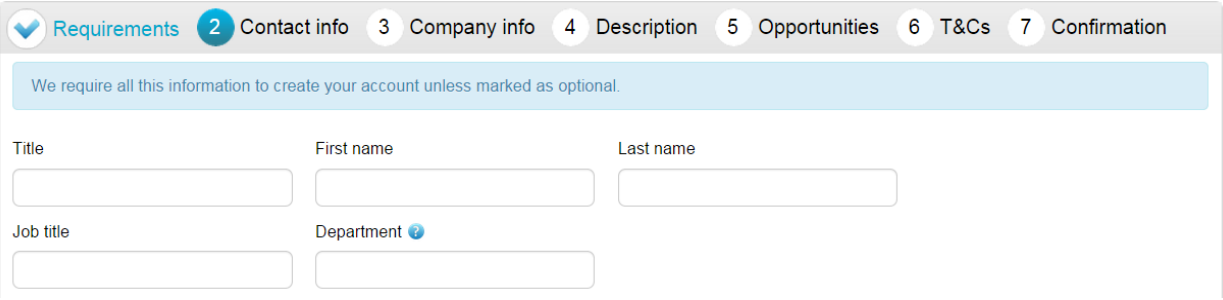

## **Contact Information**

In this section your contact information is entered along with your job details. Complete all mandatory fields as required.

 **Note**: Further help regarding the fields can be found in the by hovering over the icon.

**Department** - This will form your work group. All future members of this work group will be able to access events you are involved in.

 *E-mail -* This is the e-mail address that messages will be sent to confirming registration details, and all other system communication that may take place during the tender process (including notifications of new tender opportunities). It is recommended in most instances that a **GENERIC EMAIL ADDRESS** is used, so that communication will not be lost if that person is away or leaves their position (i.e.to a sales@... or tenders@... address possible.) Also this must be of standard email format e.g. name@company.com

### **Security Information**

 This is where you are asked to specify a password, a memorable word and a hint to help you in case you forget it. This must be something that is secure and also that is The second part of this stage is dedicated to setting up your security information. **memorable** to you.

 When the details have been completed then please click on the **Continue** button to proceed, the **Back** button to go back to the previous stage, or the **Cancel** button to cancel the registration.

# **Company Infomation**

 for/are registering on behalf of, as shown below. In this section you will need to populate details regarding the company you work

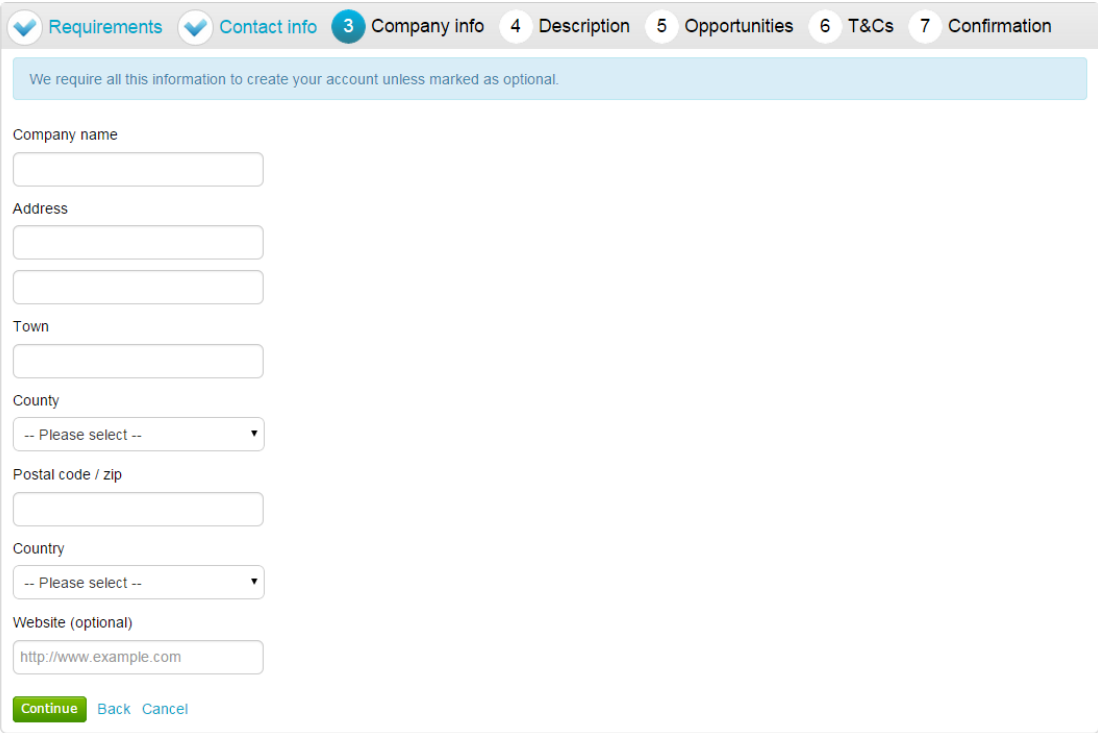

 You are required to enter the name of the company you work for and location details.

 If any of the fields do not apply but are mandatory, such as "Postcode/ZIP" for companies based outside of the United Kingdom, by entering "**N/A**" here you can still proceed.

Note: menu. To select a County/State click the arrow to the right of the box to reveal a drop down menu Some of the fields (County and Country) are chosen by using a dropdown containing all the possibilities that can be chosen

From the list select the required option by clicking on its name and this will populate the field as required.

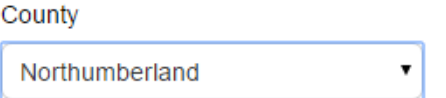

If United Kingdom is selected, then fields will appear requiring Registration number and VAT number.

 When the details are complete then please click on the **Continue** button to proceed, the **Back** button to go back to the previous stage, or the **Cancel** button to cancel the registration.

## **Description**

The first part of this stage requires a Company description and up to 6 keywords. Here more information on the company is entered to help the contracting organisation understand what it is your company does. The description helps promote your company to potential buyers, while the keywords can improve the 'searchability' of your company.

 **Note:** A description and at least one keyword are required in this section. This is free text and as much information as required can be entered here.

 It is important that you complete this information as the procuring organisations can search for a company based on the description or keywords specified.

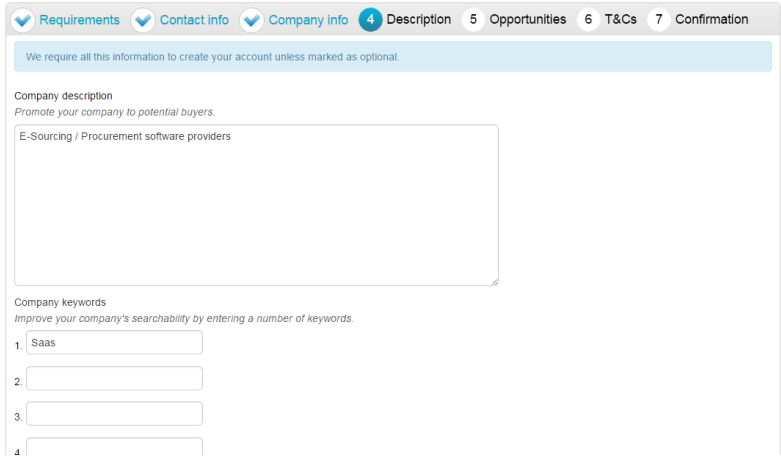

# **Number of Employees/Classifications**

 Enter your best estimate as to the number of employees in your organisation within the *Number of employees* field.

Number of employees Please provide your best estimate as to the number of employees in your organisation

 purposes only). To select a classification hover over the relevant box and left click on the mouse to mark the box to the left with a tick. You can highlight as many that The final section is the *Classifications* section. This is where the supplier can highlight the classifications that the company belongs to (which is used for reporting apply to your organisation.

 **Note:** The first batch of classifications are mandatory and at least one must be selected from the list.

#### **Classifications**

Please check all that apply. This information is used for reporting purposes only.

Legal Status of Organisation

- Charitable Incorporated Organisation (CIO)
- Community Interest Company (CIC)
- General Partnership
- Industrial & Provident Society
- **E** Limited Liability Partnership (LLP)
- **Limited Partnership**
- Private Company Limited by Guarantee (LTD)
- Private Limited Company (LTD)
- Public Limited Company (PLC)
- Sole Trader
- Unlimited Company

```
\Box Other
```
**Note:** The second batch of classifications are optional, and are selected in the same way as described above.

Further Organisation Detail (optional)

- Public sector organisation
- $\Box$  Charity
- Black and Minority Ethnic (BME) organisation
- A company owned and managed by women
- Social Enterprise (SE)
- $\Box$  Franchise
- Voluntary Community Sector (VCS)

 When the details are complete then please click on the **Continue** button to proceed, the **Back** button to go back to the previous stage, or the **Cancel** button to cancel the registration.

## **Opportunities - Category/Region Selection**

This is the category and region selection stage of the supplier registration, which will look as shown below.

To select your chosen categories click the **Select Categories** button.

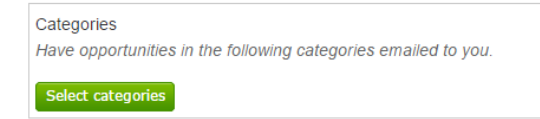

### **Categories List**

 notifications of new opportunities that have been published that may be of interest to This section is where you can register your company to receive automatic e-mail your company. This will greatly assist you when using the portal and means that relevant opportunities are not missed. At least one category must be selected.

#### Category selection

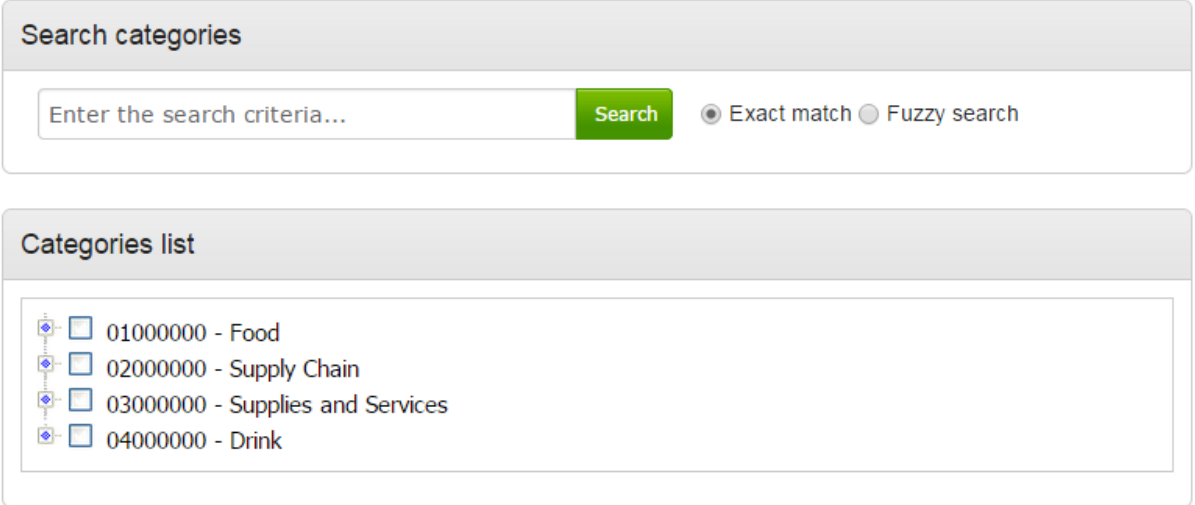

 are all listed. **Category:** The top level categories that you can register to receive updates under

 **Categories** to add this to the list. To select a top level category, mark the box to the left of the category by clicking it. You can select multiple categories if required. Ensure that you click on **Select** 

 classifications, you may use the search facility at the top of the page to search for specific words to help you narrow down the categories to add to your account. If you are not sure, or if you want to put your company against lower level

specific words to help you narrow down the categories to add to your account.<br>This can also be done by clicking on the blue diamond to the left of the category which will take you down to the next level. This can then be repeated to go down further levels in some categories.

Note: services you can offer as a supplier should be selected. Category selection can be revisited at anytime to When selecting categories, only categories relevant to the goods or carry out required amendments, and searches of advertised opportunities for all categories can also be carried out at anytime.

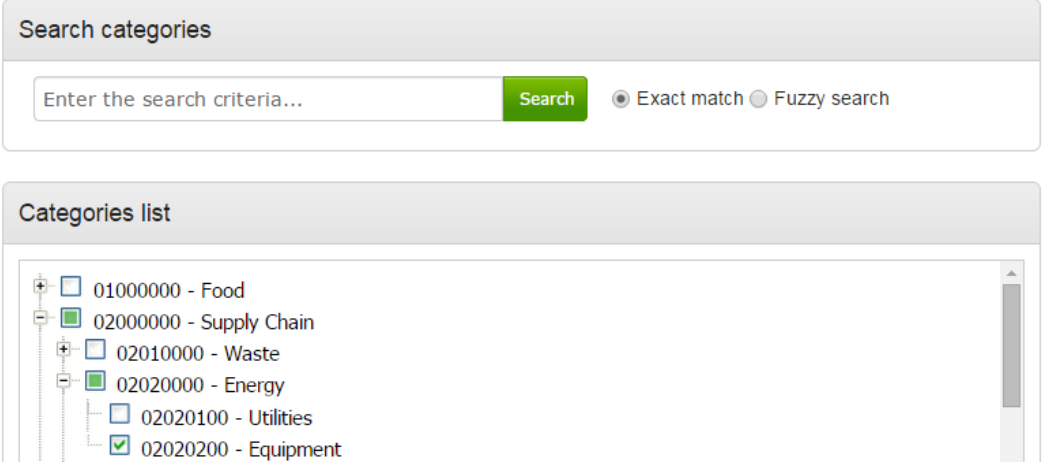

 When all required categories have been chosen, click **Select Categories** from the options at the bottom of the page.

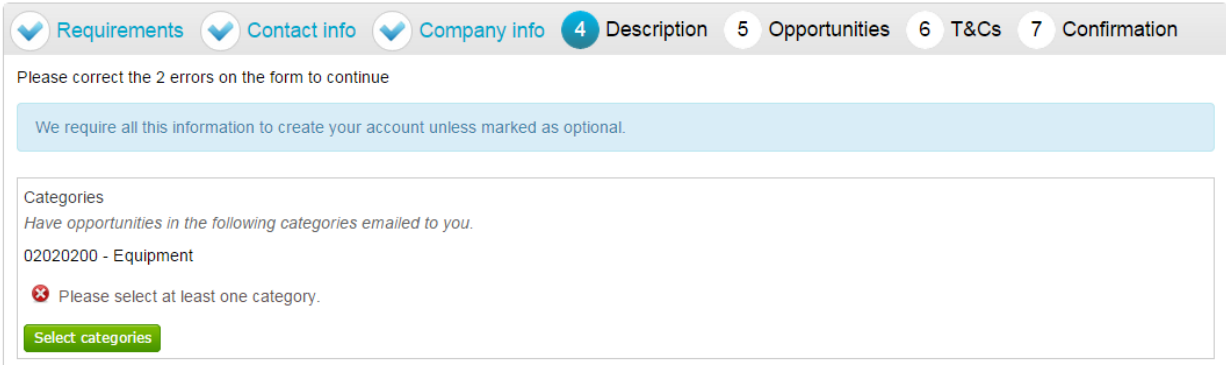

Selected categories are now shown as above.

 **Note**: If a category has been added in error this can be removed by clicking the button.

### **Regions**

At least one *Region* must now be selected. These will limit the opportunities that you are emailed to only regions that you supply to. Regions are selected in the same way as categories.

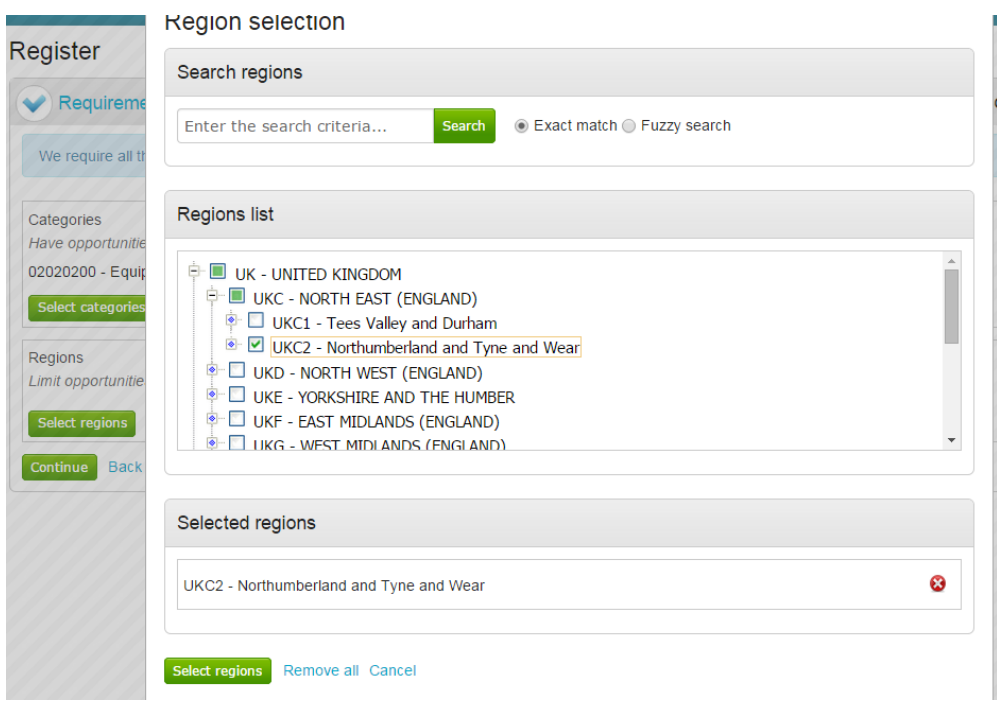

# **Additional Classifications/Categories**

 categorised and found more easily by procurers. Also further lists/categories may now also be found (if the procuring organisation/portal have used these) This allows you to register against further supplier lists, as set up by the procuring organisation(s) to allow you to be further

Note: **Note:** This is totally independent of the Contract Category Interest that is chosen and this will NOT generate any email notifications.

 Each list will show up with the title, followed by a classification structure, which you can register your company against. Tick the options that are applicable from this list, this may be done for several lists.

 When the details are complete then please click on the **Continue** button to proceed, the **Back** button to go back to the previous stage, or the **Cancel** button to cancel the registration.

# **T&C's and Privacy Policy**

 This is the step where you will be asked to agree to the Terms and Conditions of using the system, and also the privacy policy as laid out by Due North.

#### Register

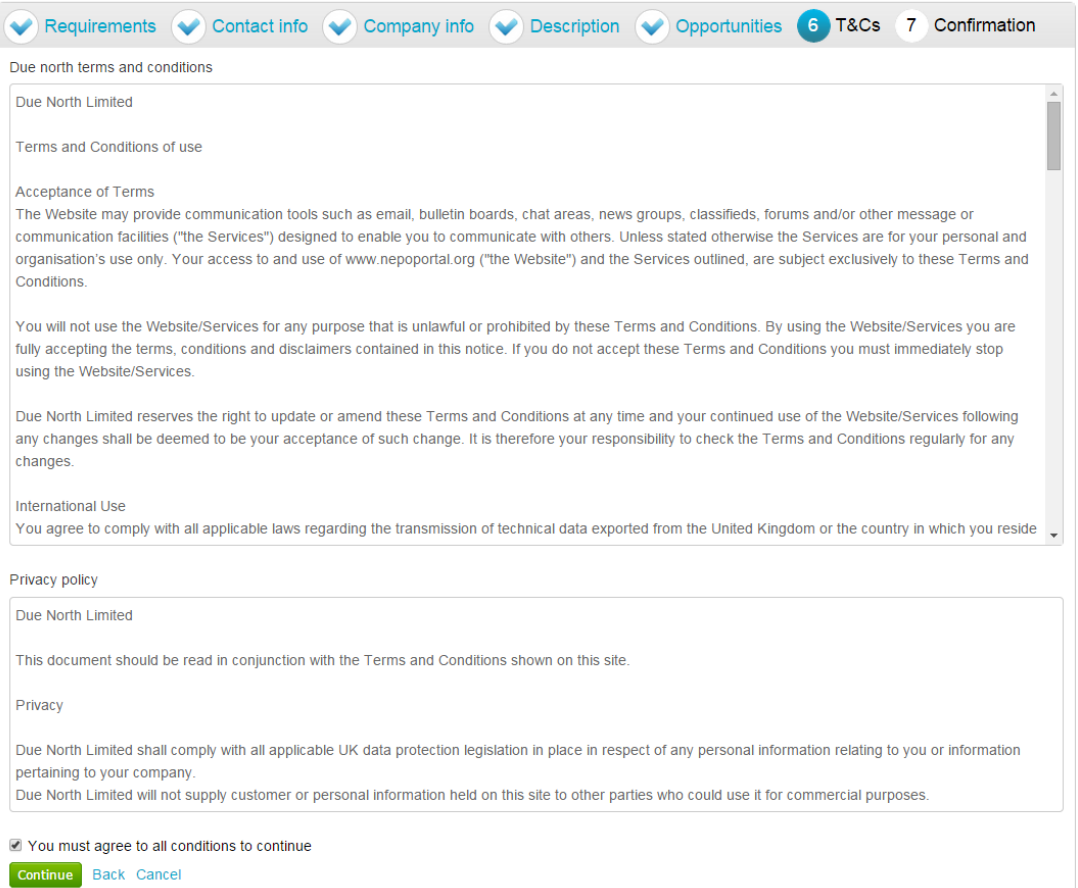

 placed at the bottom of the page. To agree with Due North Ltd's Terms and Conditions and Privacy Policy tick the box

 When the box is ticked click on the **Continue** button to proceed, the **Back** button to go back to the previous stage, or the **Cancel** button to cancel the registration.

## **Confirmation Page**

 this can be done by clicking on the **relevant stage title** along the top of the page. The final screen will be a summary of the details that have already been entered into the system, that need to be checked before completion of registration. If you are unhappy or would like to change any of the information in the sections then

#### Register

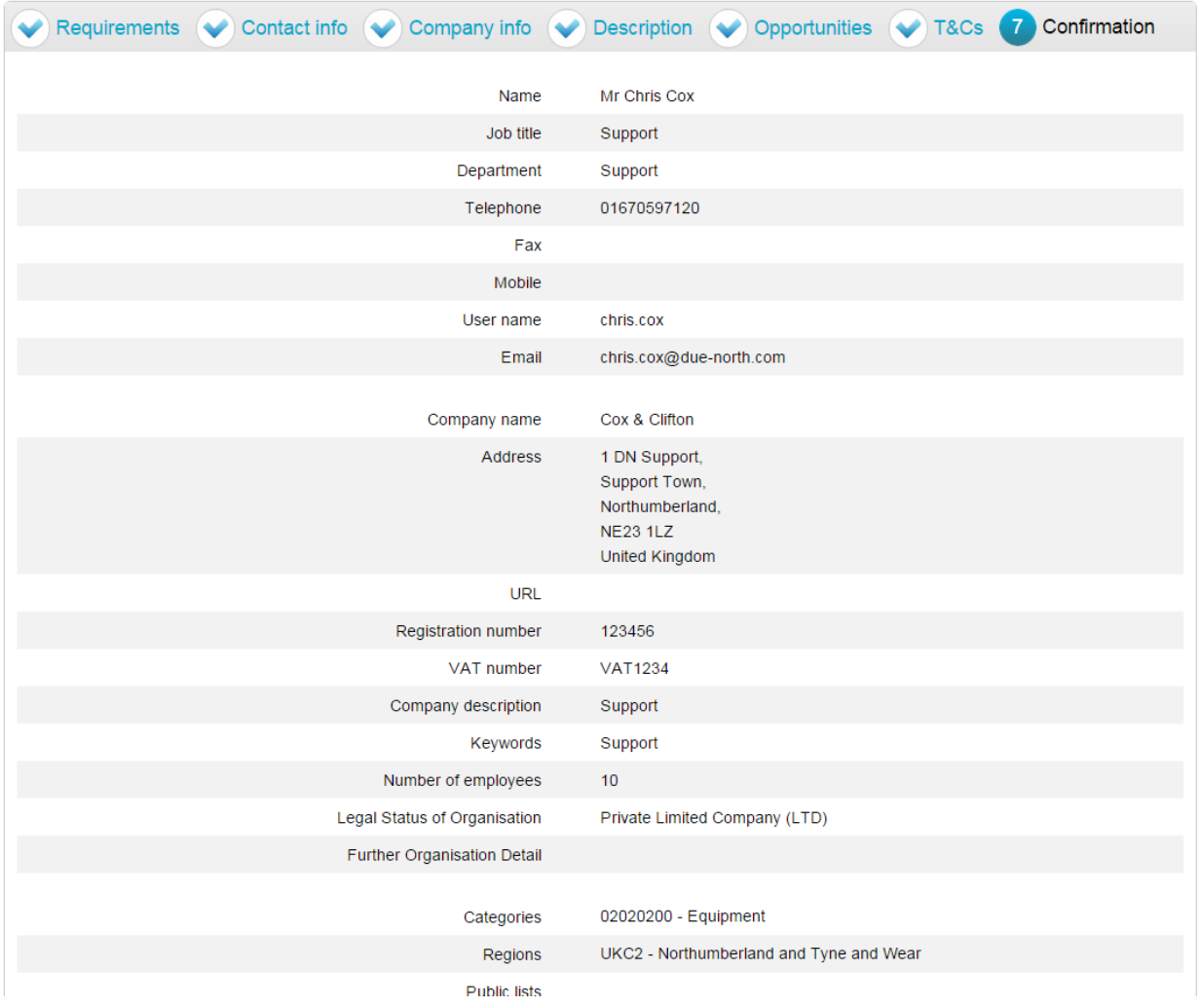

Submitting your Registration

to be submitted. Once you are happy that all details are complete and correct the Registration needs

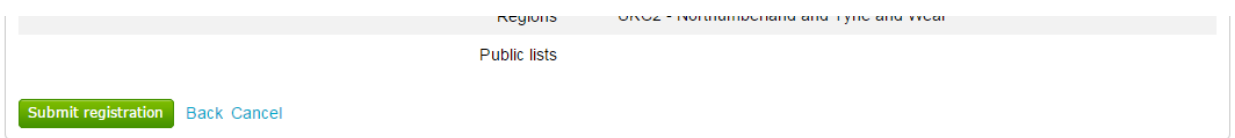

 *Registration* at the bottom of the screen. Click the **Back** button to go back to the previous stage, or the **Cancel** button to cancel the registration. When you are happy that all the information is complete and correct, click **Submit** 

This will show the Supplier Registration Confirmation page as shown below.

### **Thank You**

Thank you for registering your details. Your registration will be assessed and you will be notified of the outcome in due course.

Continue

records. The system will then send a confirmation e-mail to say the application is being considered. The email will also contain an application reference number for your own

records.<br>Click **Continue** to return to the supplier portal.

When the registration is accepted then you will receive an email containing a reminder of your username and the link to access the opportunity portal.